# **Nuvoton** 社製 **M051 BN/DN/DE Series** 内蔵 **Flash** メモリ 書き込み機能使用手順書

株式会社DTSインサイト

Printed in Japan

【ご注意】

(2) 本書の内容については、改良のため予告なしに変更することがあります。

© 2016 DTS INSIGHT CORPORATION. All rights reserved

(1) 本書の内容の一部または、全部を無断転載することは禁止されています。

- 
- 
- 
- (4) 本製品を運用した結果の影響については、(3)項にかかわらず責任を負いかねますのでご了承
- 

(5) 本書に記載されている会社名・製品名は、各社の登録商標、または商標です。

- 
- (3) 本書の内容について、ご不明な点やお気付きの点がありましたら、ご連絡ください。
- ください。

### 改訂履歴

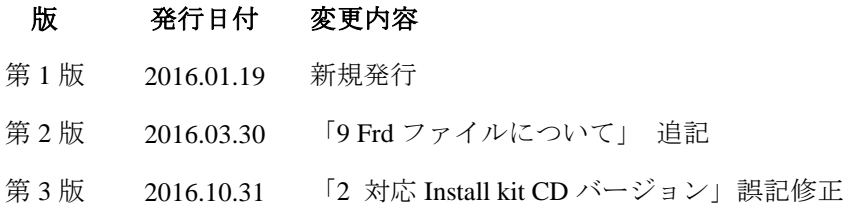

## 目次

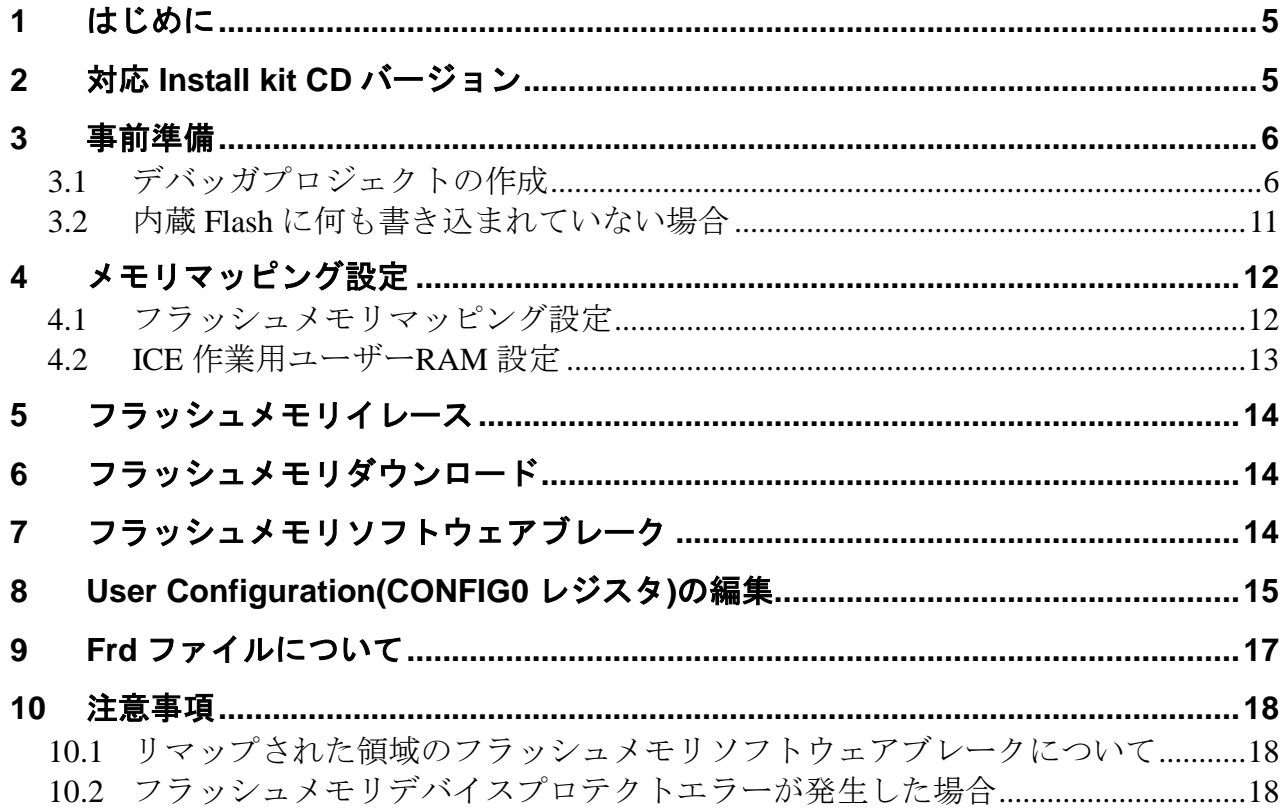

## <span id="page-4-1"></span>**1** はじめに

この資料は、Nuvoton 社製 M051 BN/DN/DE Series の内蔵フラッシュ書き込みに関する簡易手順書です。 詳細な使用方法に関しましては、

「microVEW-PLUS ユーザーズマニュアル(共通編)/(固有編)」をご覧ください。

## <span id="page-4-0"></span>**2** 対応 **Install kit CD** バージョン

以下のバージョンでお使いください。

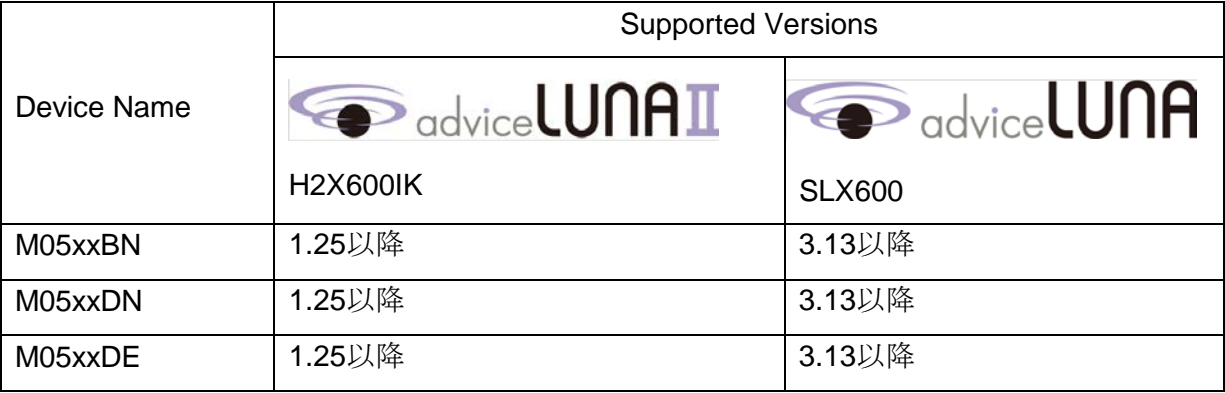

## <span id="page-5-0"></span>**3** 事前準備

### <span id="page-5-1"></span>**3.1** デバッガプロジェクトの作成

· microVIEW-PLUS のメニューから[ファイル] -[ICE 接続]をクリックします。 「ICE 接続」画面が表示されます。

・ICE 接続

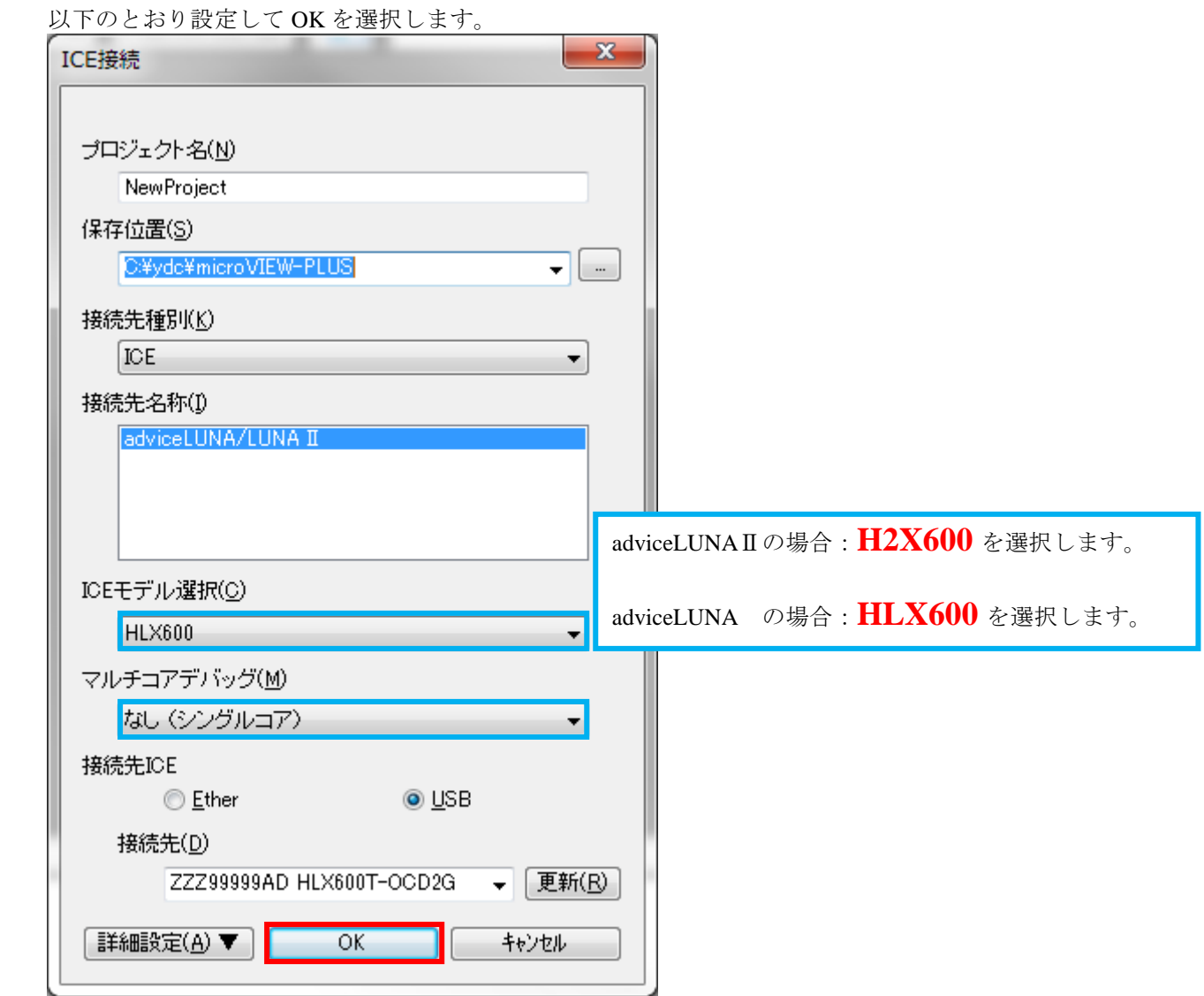

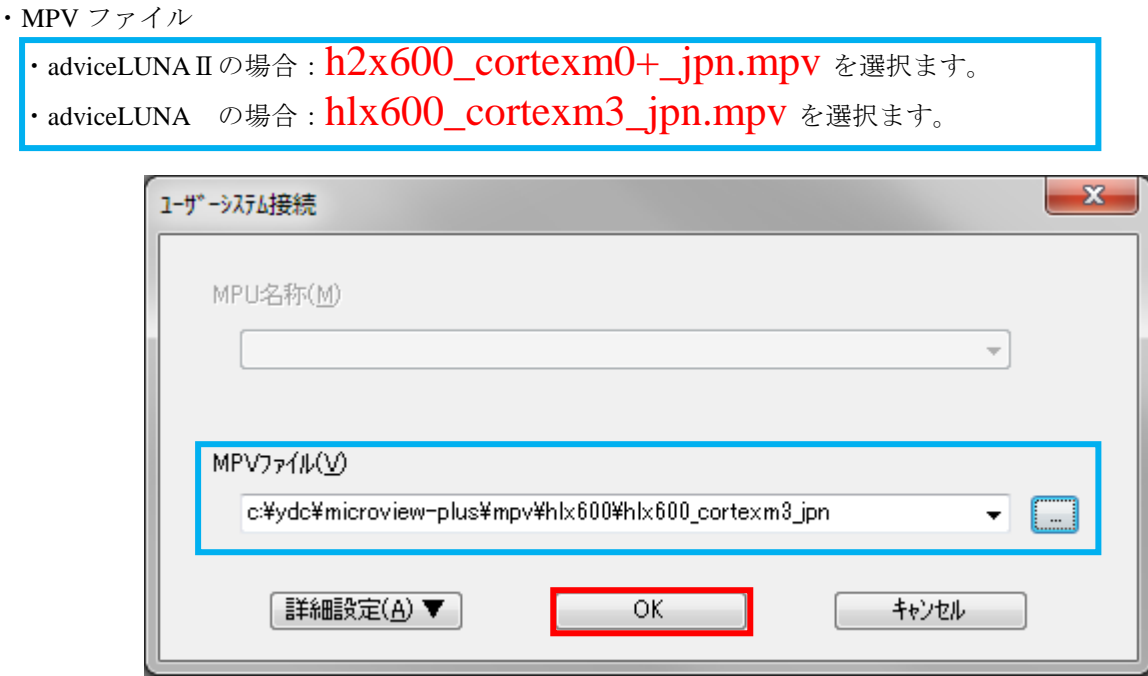

※adviceLUNA 及び microVIEW-PLUS インストールディレクトリ=C:¥YDC¥micro-VIEW-PLUS の場合 の設定例です。

MPU 固有設定は、以下のとおり設定し [OK]をクリックします

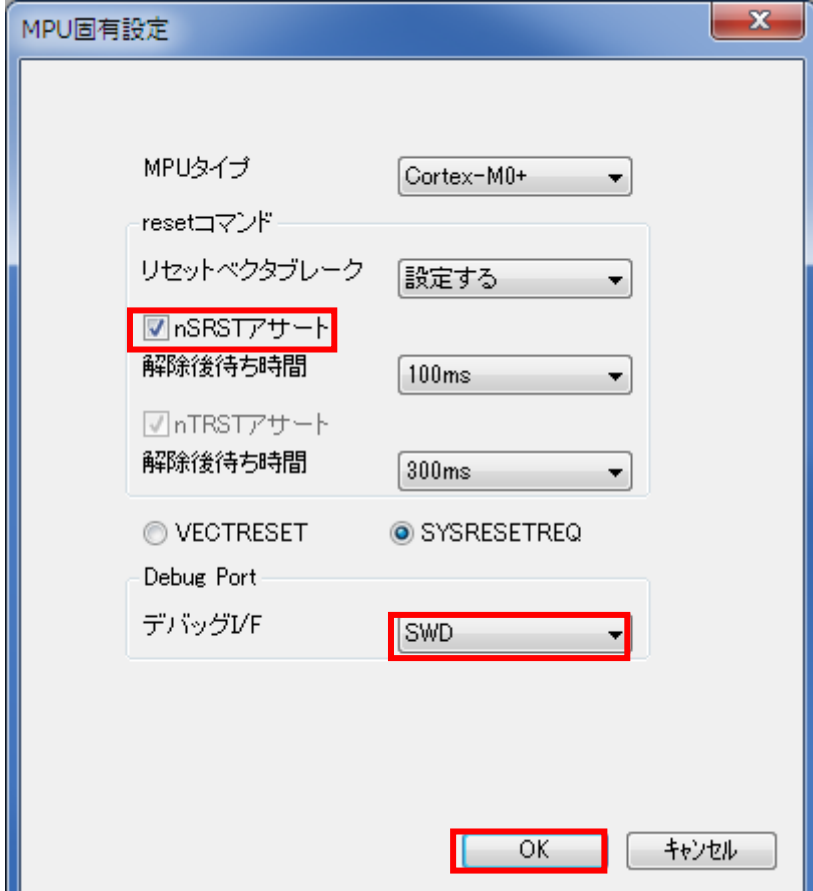

以下の画面が表示される場合は、"接続しない"をクリックします。

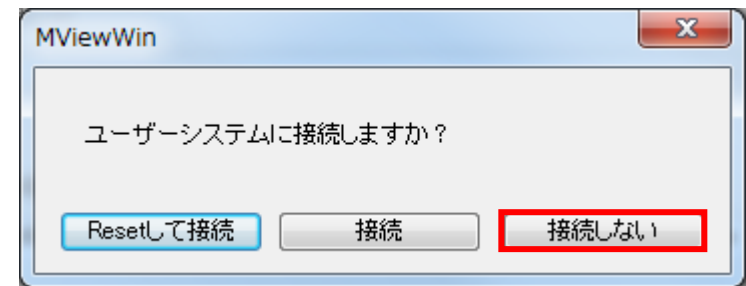

● つい画面は、[ツール] - [オプション] で表示される「オプション」画面で、「プロジェ クト」タブの [接続時に Reset 確認ダイアログを表示]にチェックしている場合に表示され ます。

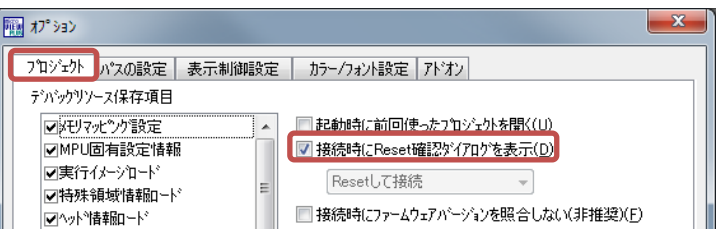

OS 選択ダイアログは"non e"を選択してください

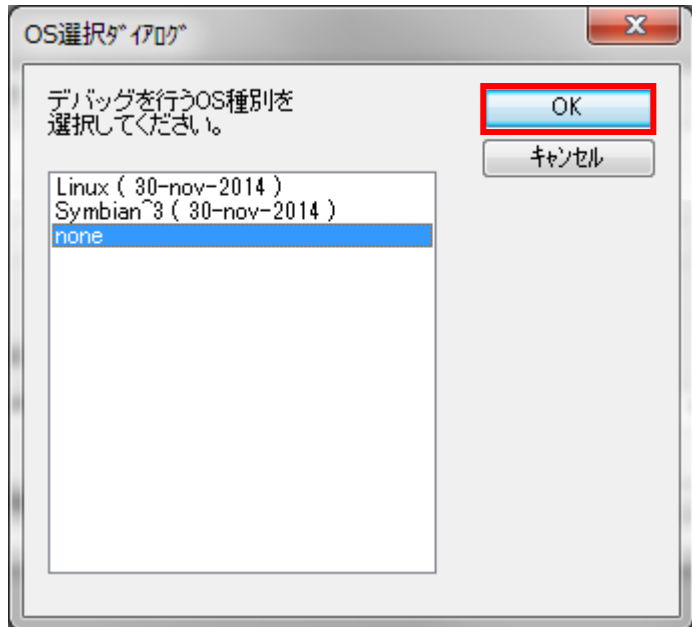

デバッガプロジェクトが起動します。

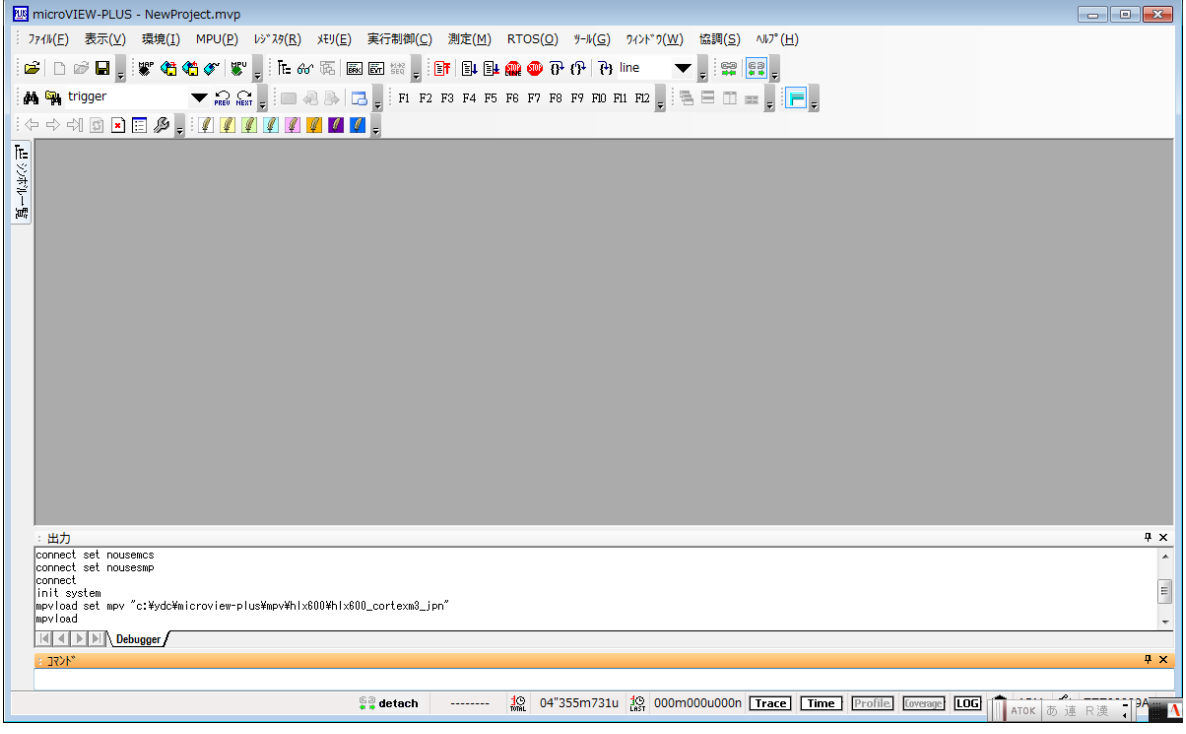

· microVIEW-PLUS のメニューから[MPU] -[MPU 固有設定]をクリックします。 「MPU 固有設定」画面が表示されます。

以下の MPU 固有設定について、設定を変更してください。

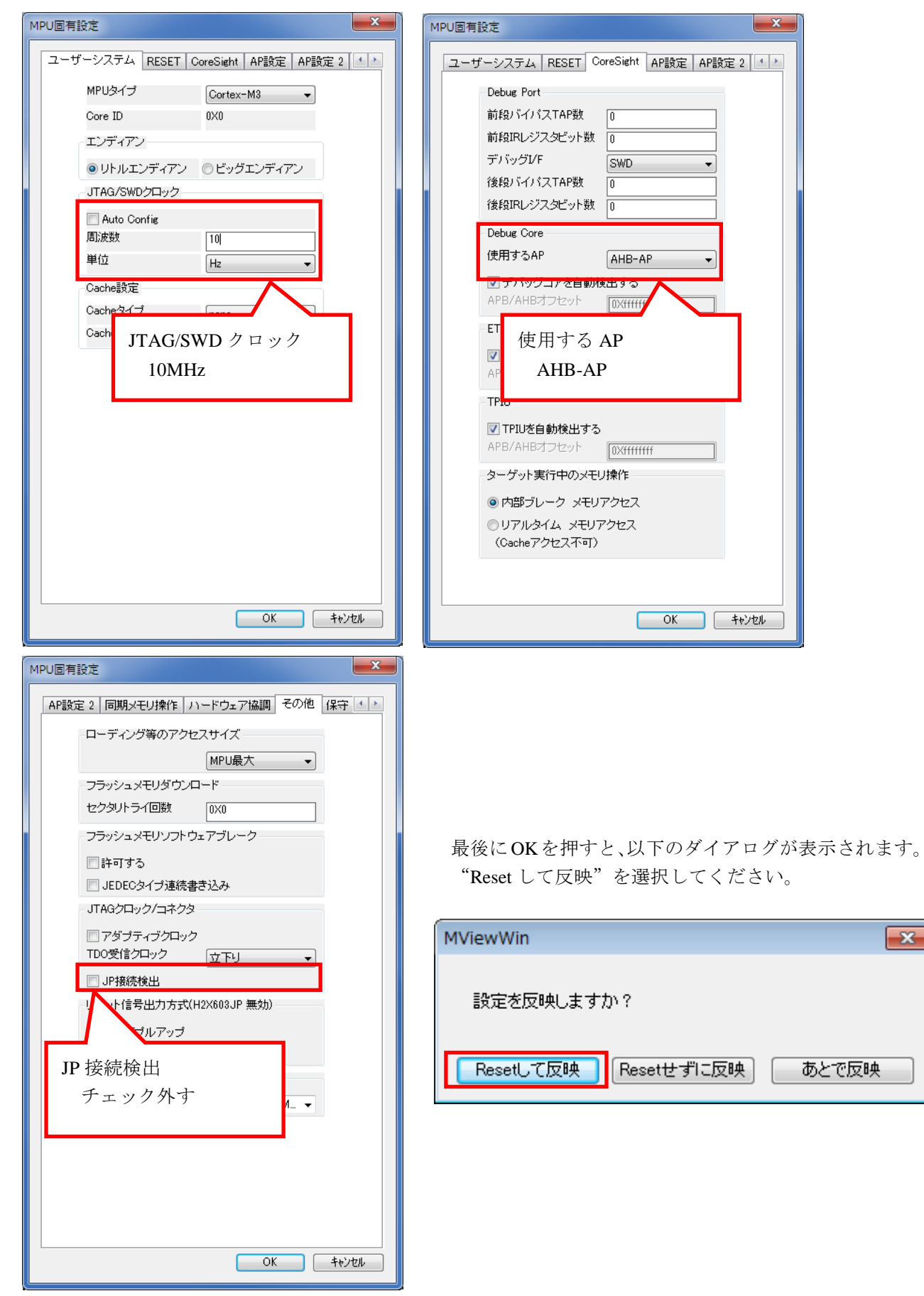

### <span id="page-10-0"></span>**3.2** 内蔵 **Flash** に何も書き込まれていない場合

microVIEw-PLUS は、reset コマンドによる接続後、プログラム表示(逆 ASM 表示)のため、リセットベクタ領 域をダンプします。内蔵フラッシュメモリに何も書きこまれていないとき(ベクタテーブルが、0xFFFFFFFF)、 0xFFFFFFFE をダンプしようとしてしまい、"ICE Error No.f58: スティッキーエラー"が発生します。

【対策】

ツールバーの Reset ボタンを右クリックし、「Reset 同期設定」ウィンドウを開く。

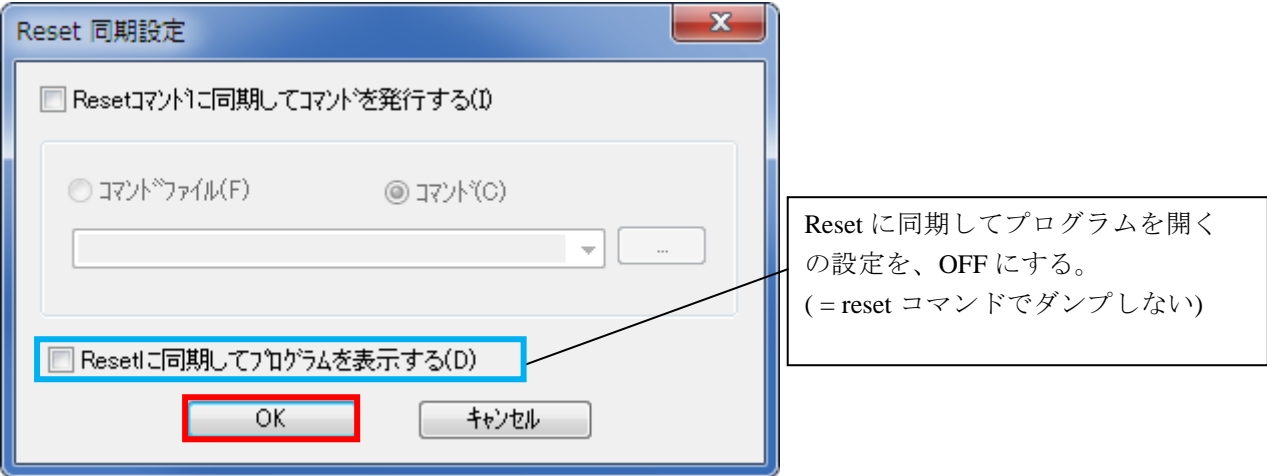

内蔵フラッシュメモリにプログラムがダウンロードできたら(正しいベクタテーブルの値が 書き込まれたら)、上記の設定を ON にもどしてご使用ください。

### <span id="page-11-0"></span>**4** メモリマッピング設定

### <span id="page-11-1"></span>**4.1** フラッシュメモリマッピング設定

・メモリマッピングウィンドウを開きます。 環境メモリマッピングを選択してください。

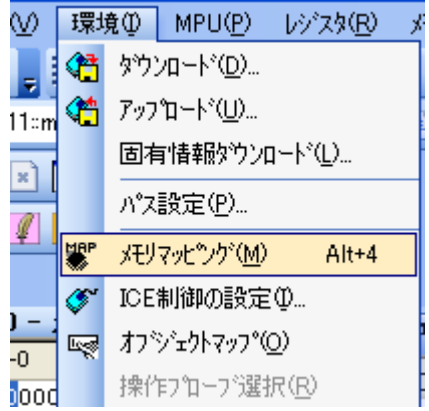

選択後、以下のようにメモリマップウィンドウが表示されます。

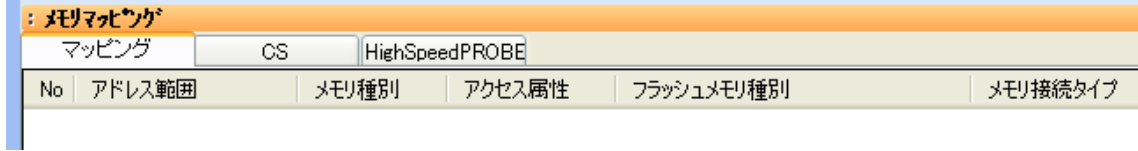

#### ・マッピング設定をおこないます。

メモリマッピング画面を右クリックし、"追加"を選択します。

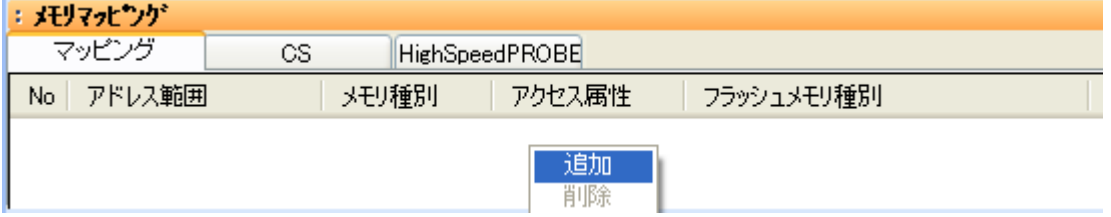

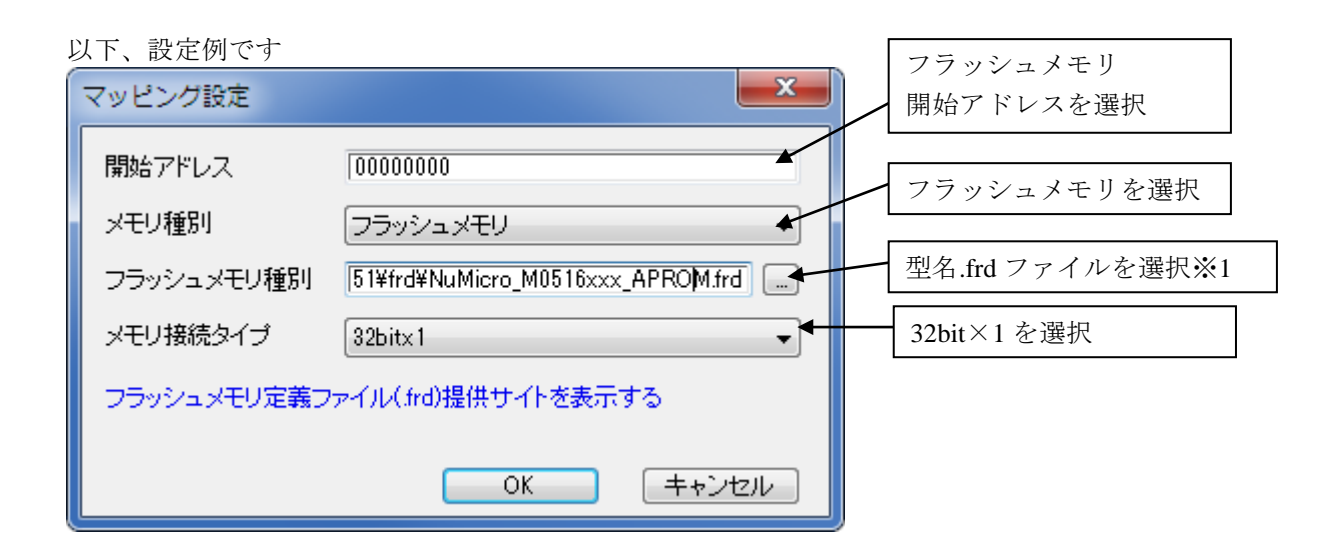

#### ※1 frd ファイルの選択は、以下の通りです。

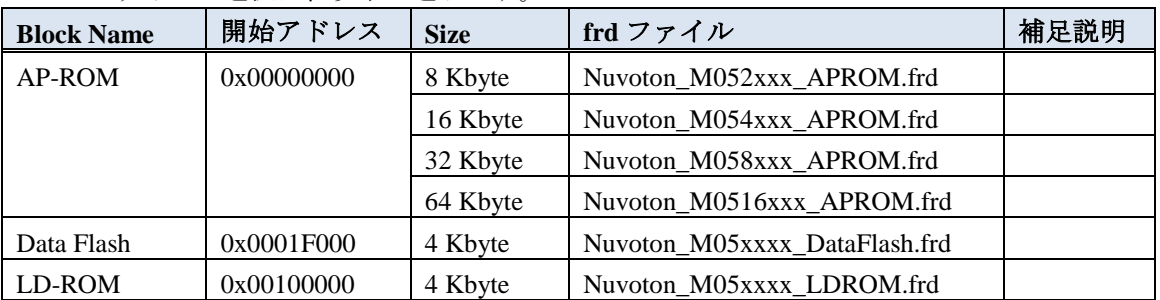

#### メモリマッピング設定例

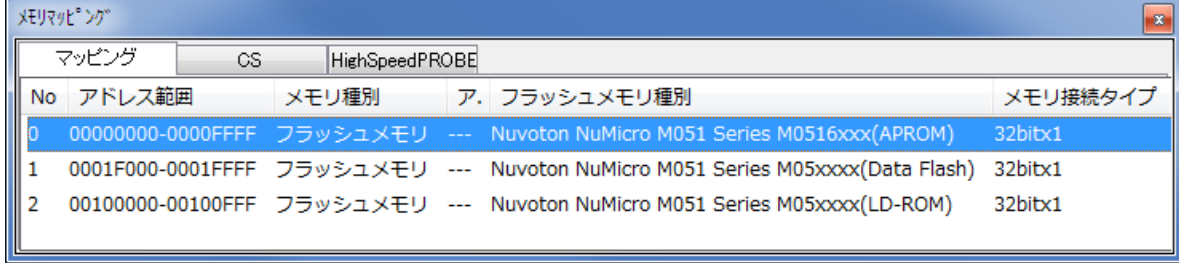

### <span id="page-12-0"></span>**4.2 ICE** 作業用ユーザー**RAM** 設定

ICE 作業用ユーザーRAM は設定不要です。

### <span id="page-13-0"></span>**5** フラッシュメモリイレース

microVIEW-PLUS ユーザーズマニュアル 共通編(mvwPLUSj.pdf)の 「**5.2** フラッシュメモリの内容をイレースするためには」をご覧ください。 なお、メモリマッピングの設定は本書に記載済みですので、その他についてご覧ください。

### <span id="page-13-1"></span>**6** フラッシュメモリダウンロード

microVIEW-PLUS ユーザーズマニュアル 共通編(mvwPLUSj.pdf)の 「**5.** フラッシュメモリへプログラムをダウンロードする― ― フラッシュメモリ」をご覧ください。 なお、メモリマッピングの設定は本書に記載済みですので、その他についてご覧ください。

### <span id="page-13-2"></span>**7** フラッシュメモリソフトウェアブレーク

microVIEW-PLUS ユーザーズマニュアル 固有編(HLX600\_jpn.pdf)の 「**9.5** フラッシュメモリへソフトウェアブレークを設定する」をご覧ください。

なお、メモリマッピングの設定は本書に記載済みですので、その他についてご覧ください。 初期状態では、フラッシュメモリへのソフトウェアブレークが禁止されています。 禁止されている状態でフラッシュメモリへソフトウェアブレークを設定した場合は、次のエラー になります。

"ICE Error No.8c4: Set Software Break Verify Error"

フラッシュメモリへのソフトウェアブレーク設定を許可する場合は、MPU 固有設定 [その他] タ ブのフラッシュメモリソフトウェアブレークの「許可する」をチェックしてください。

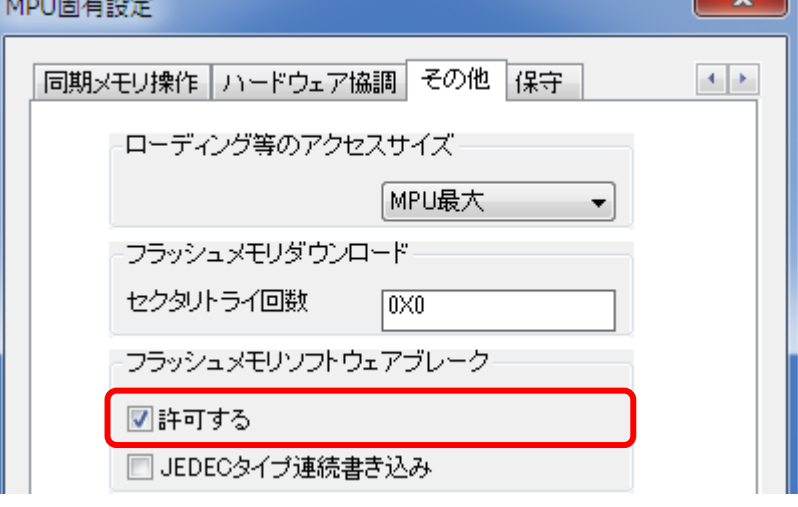

## <span id="page-14-0"></span>**8 User Configuration(CONFIG0** レジスタ**)**の編集

CONFIG0 レジスタを編集する場合はスクリプトファイル「nuvoton\_M051\_GONFIG0\_Update.mvw」を 編集し実行してください。

< nuvoton\_M051\_GONFIG0\_Update.mvw >の編集

本スクリプトファイルを編集し実行することで、CONFIG0 レジスタの変更ができます。

「nuvoton\_M051\_GONFIG0\_Update.mvw 」を任意のエディタで開いて頂き以下参考に修正してくださ  $V_{0}$ 

**\$r** =>設定したい値に編集する。

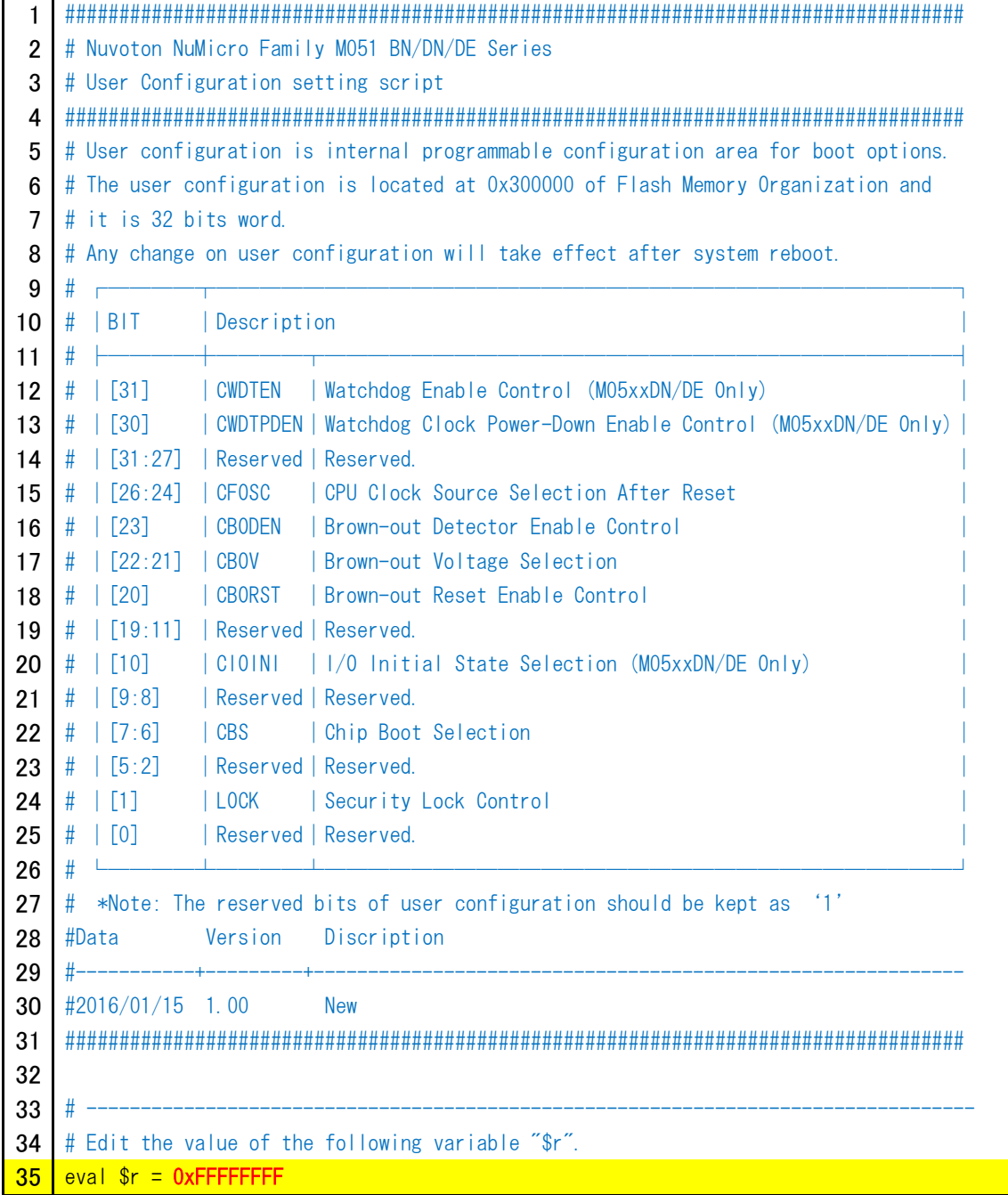

< nuvoton\_M051\_GONFIG0\_Update.mvw >の実行

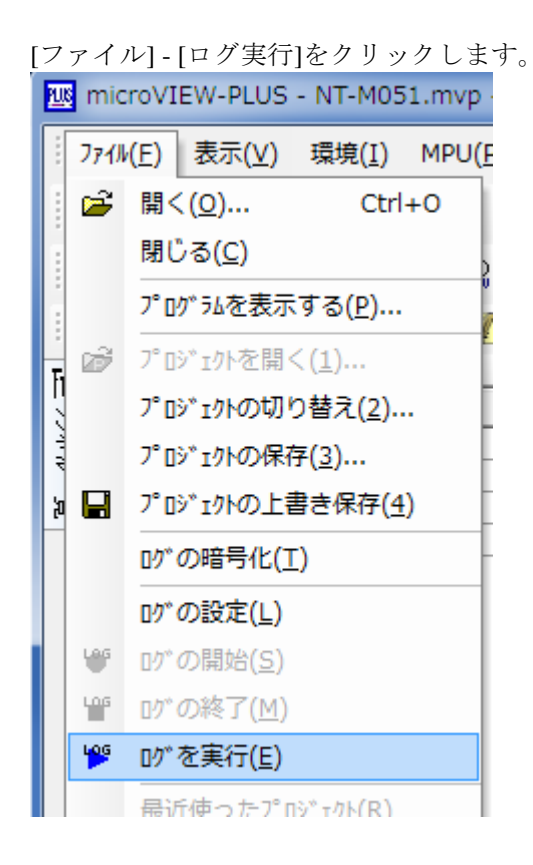

[ログ実行]画面が表示されます。

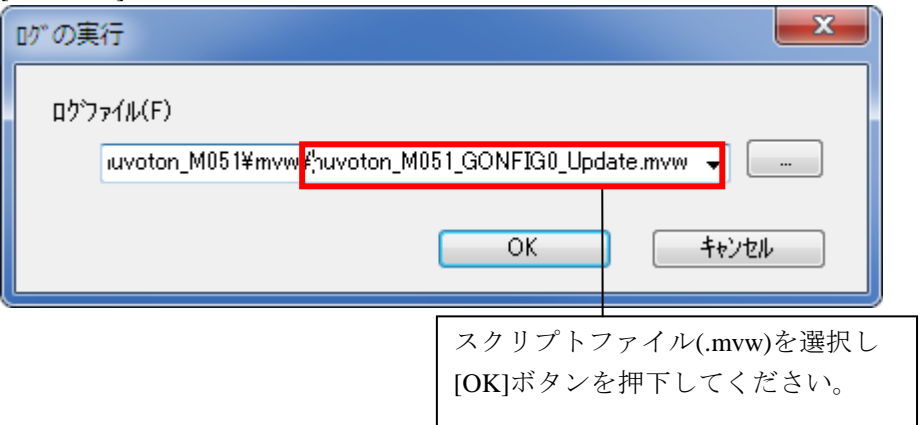

< nuvoton\_M051\_GONFIG0\_Update.mvw >結果確認

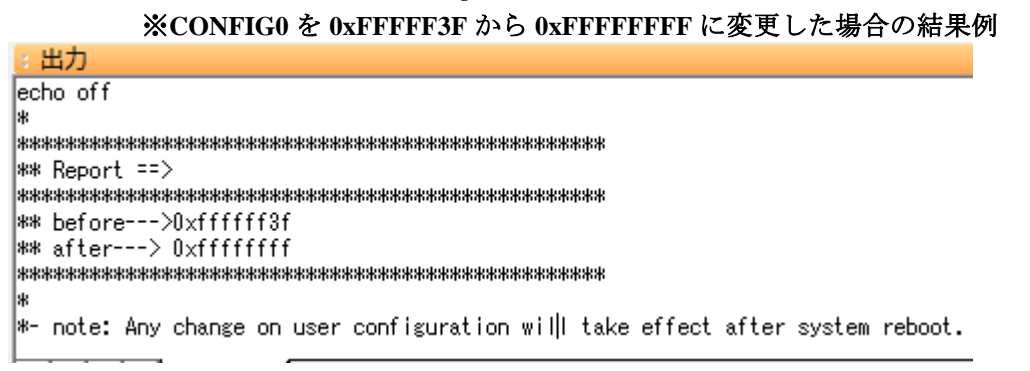

## <span id="page-16-0"></span>**9 Frd** ファイルについて

Frd ファイル(フラッシュメモリ定義ファイル)には以下情報をセクション単位で定義しています。

- ・フラッシュメモリ情報
- ・拡張パラメータ情報
- ・セクタ構成情報

#### 例**> Nuvoton\_M05xxxx\_DataFlash.frd**

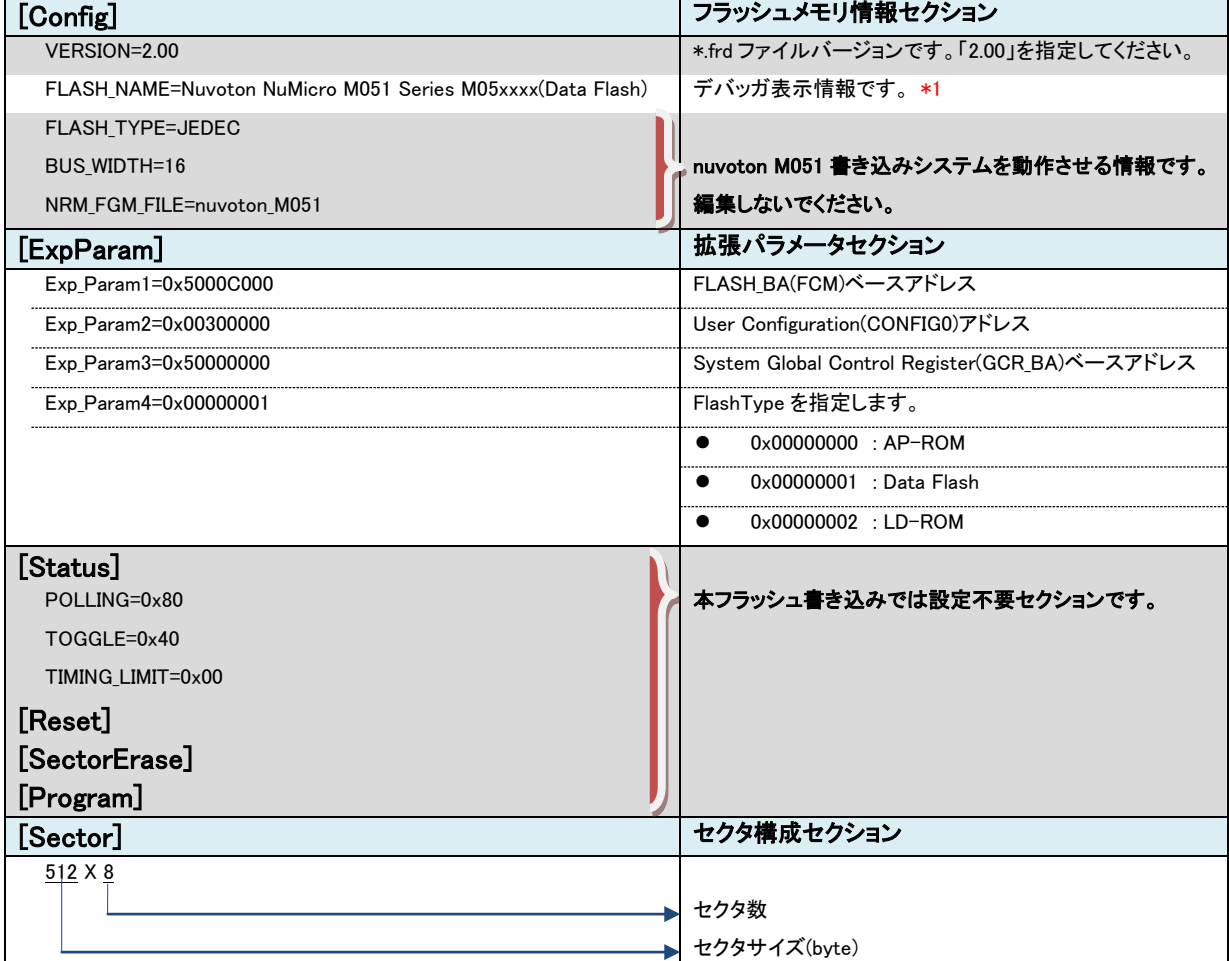

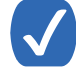

\*1. FLASH\_NAME の設定情報がデバッガ表示に反映されます。<br>- Mil< FLASH\_NAME - Nungton NuMigro MOE1 Sories MOE

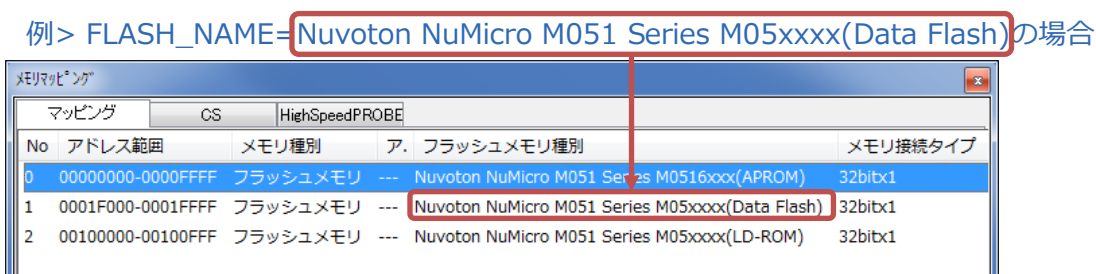

### <span id="page-17-0"></span>**10** 注意事項

### <span id="page-17-1"></span>**10.1** リマップされた領域のフラッシュメモリソフトウェアブレークにつ いて

Vector Remap 機能によりリマップされる領域(0x00000000~0x00000200)は、フラッシュメモリソ フトウェアブレークは未対応です。

### <span id="page-17-2"></span>**10.2** フラッシュメモリデバイスプロテクトエラーが発生した場合

CONFIG0 レジスタ LOCK([1])bit が「0」の場合以下エラーメッセージが出力されます。

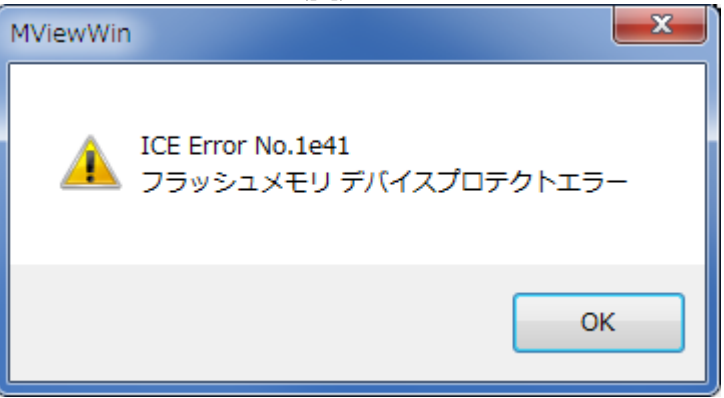

CONFIG0 レジスタ LOCK([1])bit が「0」の場合、Chip Erase し、Unlock しなければ、フラッシュへの ダウンロードができません。

Chip Erase を行うためのスクリプトファイル「nuvoton\_M051\_FMC\_ChipErase.mvw」を実行し、Chip Erase 後フラッシュへのダウンロードを行ってください。